**App Inventor ile Temel Düzeyde Animasyon Hazırlama -2** 

- **1. Bu örnekte ise yaptığımız animasyonu kontrollü hareket ettireceğiz. Yani sabit olan animasyon oyunlarda olduğu gibi oka basıldığında sağa doğru ilerleyip oynamaya başalyacak Rehberi kullanmaya başlamadan önce yeni resimlerle ilk örnekte yaptıklarınızı tekrar yapınız. Animasyonun çalıştığından emin olduktan sonra…**
- **2. İhtiyaç duyacağımız ekstra bir image sprite ve buna eklenecek bir ok olacak. Ok resmini bağlantıdan indirebilirsiniz.**

**<https://cdn1.iconfinder.com/data/icons/defaulticon/icons/png/256x256/arrow-right.png>**

- **3. Imagesprite2nin resmini ok yapın.**
- **4. Hareketi sağlamak için eklediğimiz okun aşağıda görünen TouchDown ve TouchUp özelliklerini kullanacağız. TouchDown dokunulduğunda yapılacak fonksiyonları içerirken; TouchUp parmağınız kaldırdığınızda yapılacakları içermelidir.**

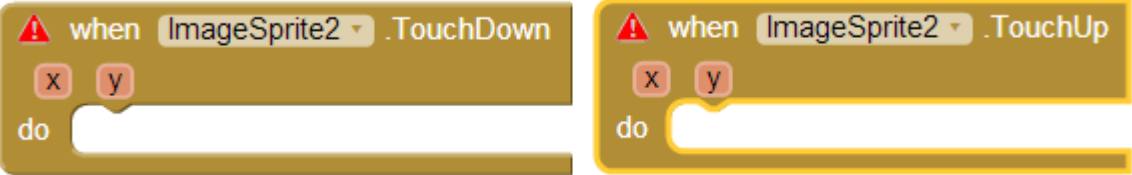

- **5. Dolayısıyla yapmak istediğimiz şeyler:** 
	- **a. Dokunulduğunda yürüme animasyonumuz (timerımız) çalışırken, parmağımızı kaldırdığımızda yürüme animasyonumuzun durması,**
	- **b. Dokunulduğunda ImageSprite1'in speedi belli bir hıza ayarlanırken, parmağımızı kaldırdığımızda speed sıfırlanmalıdır.**
- **6. Son olarak kullanmamız gereken animasyonumuz sağdaki köşeye değdiğinde ilk pozisyonuna dönmesini sağlamak. Bunun için aşağıdaki EdgeReached özelliğini kullanarak bunu gerçekleştirebiliriz. İsteğinize bağlı olarak setImageSpriteX ve setImageSpriteY ya da Call ImageSpriteMoveto kullanarak gerçekleştirebilirsiniz.**

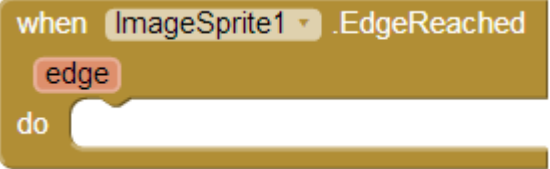

## **EV ÖDEVİ**

**Canvas için 3 ayrı arka plan resmi bulun ve media kısmına yükleyin. Bu resimleri animasyon her kenara ulaştığında değişecek şekilde ayarlayın.**